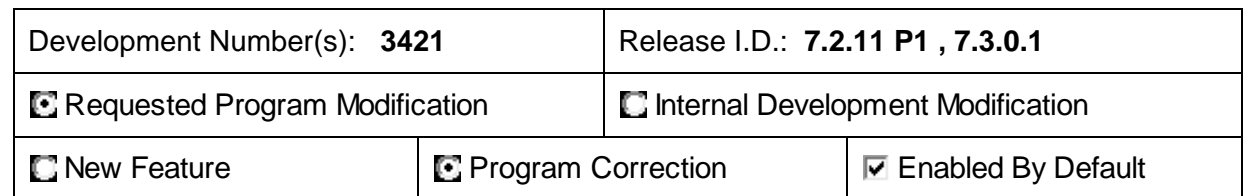

Aspyra Quality Assurance tests each program to meet the requirements of the design specifications, program functionality, expected results, and hazard analysis. As stated in the "General Principles of Software Validation" document published the US Department of Health and Human Services (a division of the FDA): "There is no one type of testing or testing methodology that can ensure a particular software product has been thoroughly tested." That is why we encourage you to perform your own testing prior to placement of programs into the production environment.

# **Purpose of Modification / Enhancement:**

Update Matrix Worksheet Results Entry to correct advancing to the next worksheet even if all tests are not resulted when sample types have been defined in the system

# **Affected CyberLAB Submodule(s) :**

Matrix Worksheet Results Entry

## **Prerequisites:**

Testing assumes Sample Types are defined in Sample Type/Cyberprint Maintenance.

## **Testing Instructions / Criteria:**

- Create several samples and order tests to be resulted via Matrix Worksheet.
- Collect the samples in Collection Verification.
- In Panel/Matrix Result Entry choose to enter Live results for Matrix Results Entry
- Choose the Matrix No, select OK.
- Result some of the tests on the worksheet, but leave others blank.
- Select Submit, Done, then Release.
- The next sample should then be displayed.
- Result and release all samples.

## **Testing Results / Output:**

Next sample is displayed even if previous sample has incomplete results for the worksheet.

## **Person(s) conducting verification:** Tom Kampert – QA Manager

**Date of Verification:** 4/11/13 **Verification Results:** √ Pass □ Fail

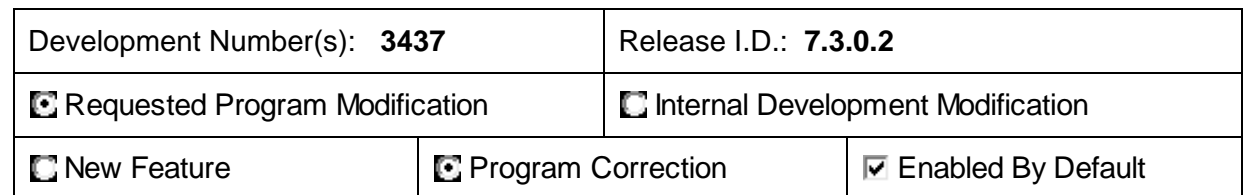

Aspyra Quality Assurance tests each program to meet the requirements of the design specifications, program functionality, expected results, and hazard analysis. As stated in the "General Principles of Software Validation" document published the US Department of Health and Human Services (a division of the FDA): "There is no one type of testing or testing methodology that can ensure a particular software product has been thoroughly tested." That is why we encourage you to perform your own testing prior to placement of programs into the production environment.

## **Purpose of Modification / Enhancement:**

Update Medical Necessity Rules to display the label correctly for insurance type, when copying the rules from one insurance type/insurance code to another.

# **Affected CyberLAB Submodule(s) :**

Medical Necessity Rules

## **Prerequisites:**

## **Testing Instructions / Criteria:**

- Select File Maintenance  $\rightarrow$  Database Maintenance  $\rightarrow$  Medical Necessity Rules.
- Select 'Rule Maintenance' for 'Options'.
- Select one of the entries under the drop down box for 'Insurance Type'.
- Type a code for 'Insurance Code'.
- Press 'Enter'.
- A dialog box appears with the message ' Do you want to take the MNV rules from another category and copy them into this one?'
- Select 'Yes'.

## **Testing Results / Output:**

- On the subsequent 'Copy from' screen, the label for 'Insurance Type' should display as 'Copy from Insurance Type' and not 'Tube Type'.

**Person(s) conducting verification: Raja Annaswamy** 

**Date of Verification:** 10/07/2013 **Verification Results:** √ Pass □ Fail

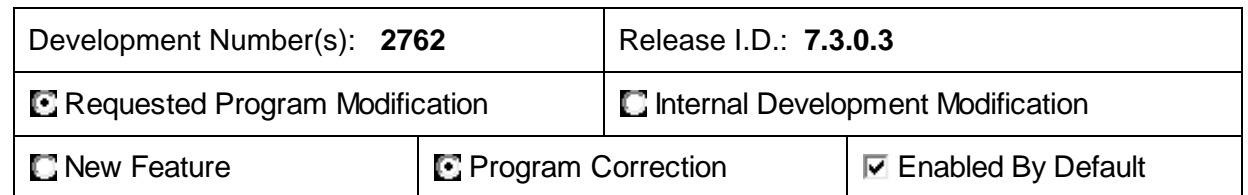

Aspyra Quality Assurance tests each program to meet the requirements of the design specifications, program functionality, expected results, and hazard analysis. As stated in the "General Principles of Software Validation" document published the US Department of Health and Human Services (a division of the FDA): "There is no one type of testing or testing methodology that can ensure a particular software product has been thoroughly tested." That is why we encourage you to perform your own testing prior to placement of programs into the production environment.

# **Purpose of Modification / Enhancement:**

When not selecting any attending doctor number sort criteria, the 'Attending Dr. cannot be blank' message window still pops up and the result and flag information are missing on the test comment line on the call history log report.

Update Call History Log to not to show the pop-up window about Attending Doctor being blank, when the attending doctor criteria is not even selected and also update to show the result and flag information for the test on the comment line on the log report.

# **Affected CyberLAB Submodule(s) :**

Call History Log Call Review List

## **Prerequisites:**

## **Testing Instructions / Criteria:**

- Select Laboratory Management  $\rightarrow$  Workflow Reports  $\rightarrow$  Call Report Phone List.
- Select a 'Tech ID' and select a 'Client ID'.
- Select 'OK'.
- Select a Sample ID on the next screen by double clicking on that selected sample id line entry.
- Select 'Complete'.
- Select a 'Comment Code'.
- Select 'OK'.
- Select 'Exit'.
- Select Laboratory Management  $\rightarrow$  System Logs/Reports  $\rightarrow$  Call History Log.
- Select 'Screen' for 'Output'.
- Select 'Attending Doctor ID' under the drop down box for 'Sort By'.
- Select 'Yes' (without entering anything in 'Attending Dr'.)
- A dialog box appears with the message ' Attending Dr. is invalid'.

- Select one of the entries (other than 'Attending Doctor ID') under the drop down box for 'Sort By'.

# **Testing Results / Output:**

- The dialog box with the message ' Attending Dr. is invalid' should not appear.
- The result and the flag information for the selected sample id/test code from the 'Call Report Phone List' above, should appear on the Test Code Comment line (the last line) on the 'Call History Log' report.

## **Person(s) conducting verification:** Raja Annaswamy

**Date of Verification:** 10/08/2013 **Verification Results:** √ Pass □ Fail

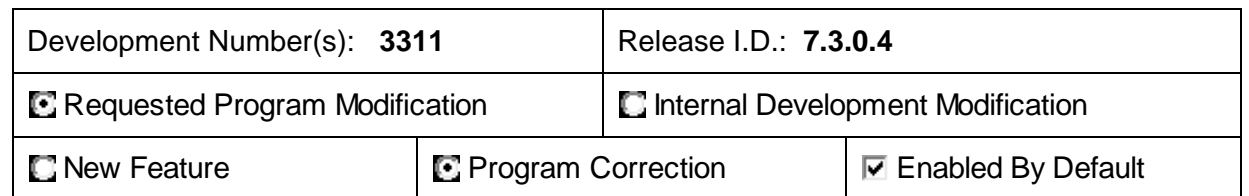

The following outlines the suggested testing protocol for the programs installed in your test environment, prior to placement in the production environment. *It is Aspyra's policy to install all Aspyra software changes into your test environment first*. It is your responsibility to test the programs to the best of your ability, taking your specific system usage into consideration during the validation process.

Aspyra Quality Assurance tests each program to meet the requirements of the design specifications, program functionality, expected results, and hazard analysis. As stated in the "General Principles of Software Validation" document published the US Department of Health and Human Services (a division of the FDA): "There is no one type of testing or testing methodology that can ensure a particular software product has been thoroughly tested." That is why we encourage you to perform your own testing prior to placement of programs into the production environment.

## **Purpose of Modification / Enhancement:**

When deleting a rule set within Result Response Rule maintenance, the rule set is not getting removed from the rule panels that contained this rule set.

Update Result Response Rule module to remove a rule set from any panels whenever that rule is deleted.

## **Affected CyberLAB Submodule(s) :**

Result Response Rules

## **Prerequisites:**

## **Testing Instructions / Criteria:**

- Select File Maintenance  $\rightarrow$  Database Maintenance  $\rightarrow$  Test/Panel Maintenance  $\rightarrow$  Result Response Maintenance.
- Select 'Rule Set Maintenance' from the drop-down box for 'Options'.
- Pick up a rule set id from the help list.
- Select 'OK'.
- Select 'Delete' on the next screen.
- Select 'Yes' for the delete confirmation.
- Select 'Rule Panel Maintenance' from the drop-down box for 'Options'.
- Pick up a rule panel id from the help list that contained above rule set which is deleted.
- Select 'OK'.

## **Testing Results / Output:**

- The deleted rule set should not appear in the rule set list for this rule panel.

#### **Person(s) conducting verification: Raja Annaswamy**

**Date of Verification:** 10/10/2013 **Verification Results:** √ Pass □ Fail

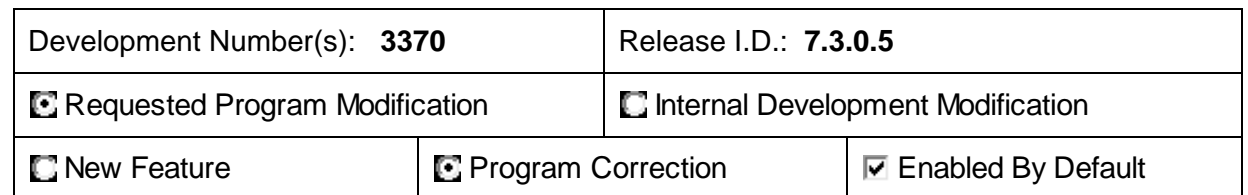

Aspyra Quality Assurance tests each program to meet the requirements of the design specifications, program functionality, expected results, and hazard analysis. As stated in the "General Principles of Software Validation" document published the US Department of Health and Human Services (a division of the FDA): "There is no one type of testing or testing methodology that can ensure a particular software product has been thoroughly tested." That is why we encourage you to perform your own testing prior to placement of programs into the production environment.

# **Purpose of Modification / Enhancement:**

When doing regular Workup editing or Abbreviated Workup editing, Micro Billing only tests are not getting generated for organism identification for all workups .

Update micro billing test generation programs to generate Micro Billing only tests for organism identification for all workups, anytime when doing Workup editing.

# **Affected CyberLAB Submodule(s) :**

Micro Auto No Growth Microbiology Batch Entry Microbiology Batch Biochemical Result Entry Microbiology Specimen Workup/Editing Microbiology Instrument Editing Microbiology Batch Sensitivities Result Entry

# **Prerequisites:**

## **Testing Instructions / Criteria:**

- Add a new order with microbiology test code (culture), source and site.
- Microbiology  $\rightarrow$  Log In Received Specimens (for the sample id generated from the above order).
- Microbiology  $\rightarrow$  Specimen Workup/Edit.
- Enter the above sample id.
- Add two workups entries with Organism/No Growth and Sens Pattern.
- Make the 'Micro Status'  $\rightarrow$  Final.

# **Testing Results / Output:**

The Micro Billing only tests are generated for all workups.

**Person(s) conducting verification: Raja Annaswamy** 

**Date of Verification:** 10/11/2013 **Verification Results:** √ Pass □ Fail

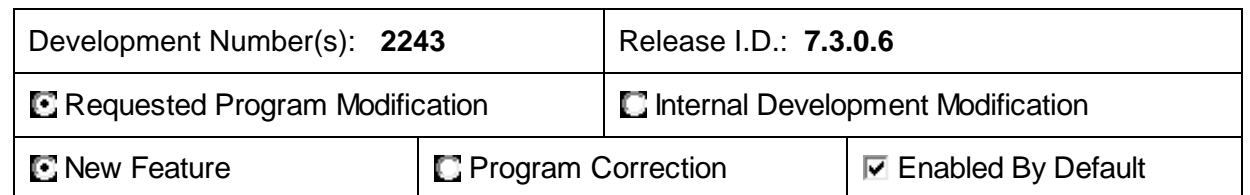

Aspyra Quality Assurance tests each program to meet the requirements of the design specifications, program functionality, expected results, and hazard analysis. As stated in the "General Principles of Software Validation" document published the US Department of Health and Human Services (a division of the FDA): "There is no one type of testing or testing methodology that can ensure a particular software product has been thoroughly tested." That is why we encourage you to perform your own testing prior to placement of programs into the production environment.

# **Purpose of Modification / Enhancement:**

Add a function specific class parameter that will permit the force fax/email of a report containing restricted tests.

# **Affected CyberLAB Submodule(s) :**

Patient Inquiry

## **Prerequisites:**

.

Requires the definition of a User Class with access to Patient Inquiry.

## **Testing Instructions / Criteria:**

- Modify User Class function-specific parameters for Patient Inquiry by enabling "Allow FAX/Email of Restricted Tests"
- Create a new sample containing a restricted test.
- Result the test.
- Review the sample in Patient Inquiry and force FAX a report

## **Testing Results / Output:**

- Force FAX/Email of sample containing restricted test was permitted when the parameter was configured to allow it.
- The FAX and Email options were suppressed from the PRINT tab when the user's class was configured to restrict it.

**Person(s) conducting verification: George Baroody** 

**Date of Verification:** 10/9/13 **Verification Results:** √ Pass □ Fail

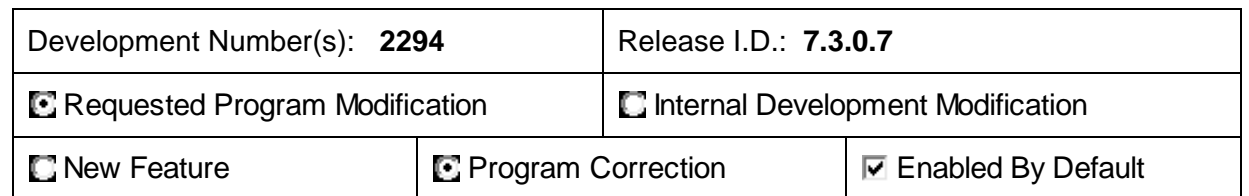

The following outlines the suggested testing protocol for the programs installed in your test environment, prior to placement in the production environment. *It is Aspyra's policy to install all Aspyra software changes into your test environment first*. It is your responsibility to test the programs to the best of your ability, taking your specific system usage into consideration during the validation process.

Aspyra Quality Assurance tests each program to meet the requirements of the design specifications, program functionality, expected results, and hazard analysis. As stated in the "General Principles of Software Validation" document published the US Department of Health and Human Services (a division of the FDA): "There is no one type of testing or testing methodology that can ensure a particular software product has been thoroughly tested." That is why we encourage you to perform your own testing prior to placement of programs into the production environment.

## **Purpose of Modification / Enhancement:**

Modify Patient Processing module to prevent SQL error from terminating the processes when deactivating a sample containing micro test(s).

# **Affected CyberLAB Submodule(s) :**

Results Processing

## **Prerequisites:**

## **Testing Instructions / Criteria:**

- Order a micro test on a sample.
- Result the micro test
- Deactivate the sample

## **Testing Results / Output:**

Sample should be deactivated without terminating the Patient Processing module

**Person(s) conducting verification:** George Baroody

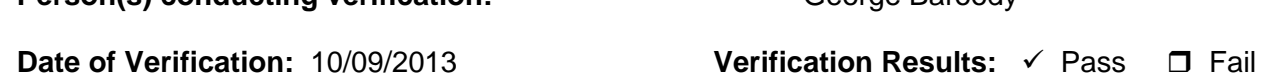

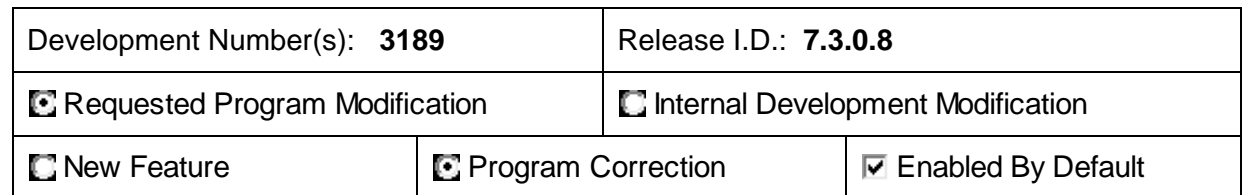

The following outlines the suggested testing protocol for the programs installed in your test environment, prior to placement in the production environment. *It is Aspyra's policy to install all Aspyra software changes into your test environment first*. It is your responsibility to test the programs to the best of your ability, taking your specific system usage into consideration during the validation process.

Aspyra Quality Assurance tests each program to meet the requirements of the design specifications, program functionality, expected results, and hazard analysis. As stated in the "General Principles of Software Validation" document published the US Department of Health and Human Services (a division of the FDA): "There is no one type of testing or testing methodology that can ensure a particular software product has been thoroughly tested." That is why we encourage you to perform your own testing prior to placement of programs into the production environment.

#### **Purpose of Modification / Enhancement:**

Correct auto assignment of "GA" modifier. It should only apply to Medicare samples

#### **Affected CyberLAB Submodule(s) :**

Patient Entry

#### **Prerequisites:**

Modifier code must be assigned in the Patient Entry Parameters, General Parameters section. The prompt is "Modifier for failed MNV signed waiver".

#### **Testing Instructions / Criteria:**

- Order a test on a sample for a patient that is designated as Medicare bill type.
- Do not assign an ICD9 code or modifier.
- GA modifier should get assigned to the test automatically.
- Order a test on a sample for a patient that is not designated as Medicare bill type.
- Do not assign an ICD9 code or modifier.
- The modifier should not get assigned to the test.

## **Testing Results / Output:**

The modifier should only be assigned to the test when the patient is a Medicare bill type and no diagnosis codes have been entered for the test.

#### **Person(s) conducting verification:** George Baroody

**Date of Verification:** 10/10/13 **Verification Results:** √ Pass □ Fail

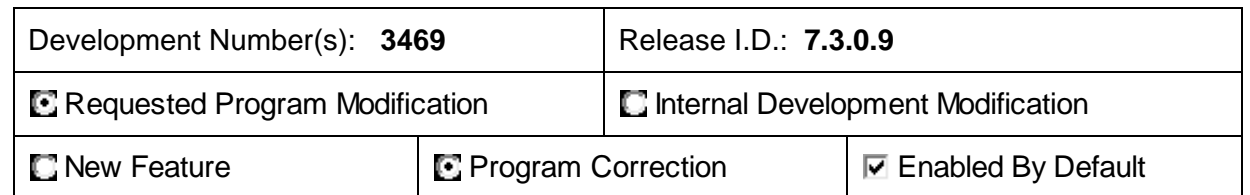

Aspyra Quality Assurance tests each program to meet the requirements of the design specifications, program functionality, expected results, and hazard analysis. As stated in the "General Principles of Software Validation" document published the US Department of Health and Human Services (a division of the FDA): "There is no one type of testing or testing methodology that can ensure a particular software product has been thoroughly tested." That is why we encourage you to perform your own testing prior to placement of programs into the production environment.

## **Purpose of Modification / Enhancement:**

Modify Collection Verification to force viewing of the patient demography only when the order has been received through an interface and the demography has been modified by the interface.

# **Affected CyberLAB Submodule(s) :**

Collection Verification

## **Prerequisites:**

Requires orders-in interface configured to set the "needs review" flag in the collection record.

## **Testing Instructions / Criteria:**

- Have the host generate an uncollected order though the CyberLAB orders-in interface.
- Use Collection Verification to collect the sample.
- User should be forced to view the patient demography prior to releasing the sample from collections.

## **Testing Results / Output:**

- User should be forced to view the patient demography when the order originates from a host interface and the interface has modified the demography.
- User should not be forced to view the patient demography when the order originates from the host interface if demography has not be modified or the interface is not configured to trigger the review of demog.

## **Person(s) conducting verification: George Baroody**

**Date of Verification:** 10/10 /2013 **Verification Results:** √ Pass □ Fail

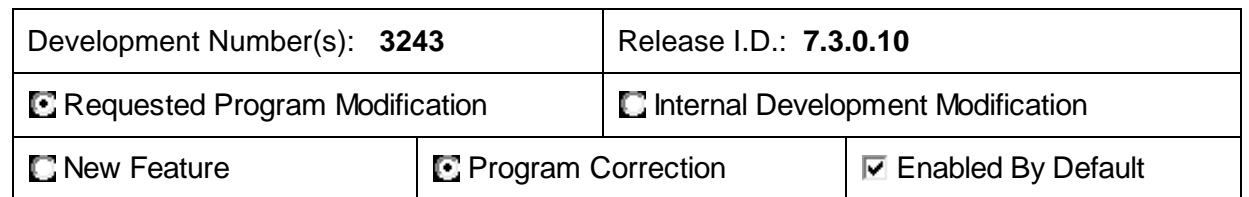

The following outlines the suggested testing protocol for the programs installed in your test environment, prior to placement in the production environment. *It is Aspyra's policy to install all Aspyra software changes into your test environment first*. It is your responsibility to test the programs to the best of your ability, taking your specific system usage into consideration during the validation process.

Aspyra Quality Assurance tests each program to meet the requirements of the design specifications, program functionality, expected results, and hazard analysis. As stated in the "General Principles of Software Validation" document published the US Department of Health and Human Services (a division of the FDA): "There is no one type of testing or testing methodology that can ensure a particular software product has been thoroughly tested." That is why we encourage you to perform your own testing prior to placement of programs into the production environment.

# **Purpose of Modification / Enhancement:**

To prevent the creation of new client with no information.

# **Affected CyberLAB Submodule(s) :**

Client Master Maintenance

#### **Prerequisites:**

None

## **Testing Instructions / Criteria:**

In the Client Master Maintenance option, enter a client ID that does not exist. Do not enter any client information.

## **Testing Results / Output:**

[G08000] Client Name is required. Message was displayed. To exit program select Cancel.

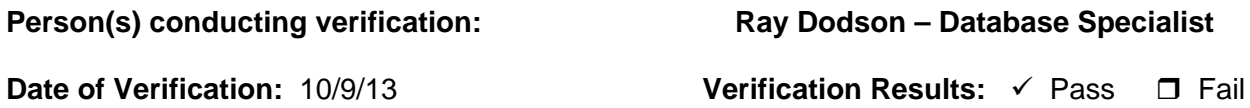

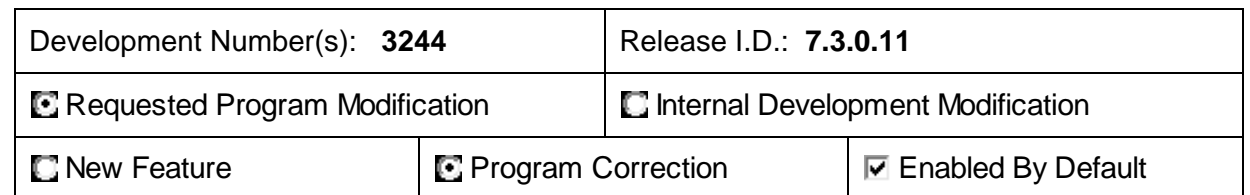

Aspyra Quality Assurance tests each program to meet the requirements of the design specifications, program functionality, expected results, and hazard analysis. As stated in the "General Principles of Software Validation" document published the US Department of Health and Human Services (a division of the FDA): "There is no one type of testing or testing methodology that can ensure a particular software product has been thoroughly tested." That is why we encourage you to perform your own testing prior to placement of programs into the production environment.

# **Purpose of Modification / Enhancement:**

In the Features tab of the General System Parameters, the following options will be initialized to "No" : Use all Bill types for MNV Rules

Payers for all Bill Types for MNV Rules

MNV Rule Failures in Held Status

Print Medicare MNV Waivers Only

The following options will be initialized to "Do Not Fax to Client" :

Fax MNV Waiver

Fax Authorization Request

# **Affected CyberLAB Submodule(s) :**

General Parameters

# **Prerequisites:**

N/A

# **Testing Instructions / Criteria:**

Access the General System Parameters/Features tab.

# **Testing Results / Output:**

In the General System Parameters/Features tab, the options for the items defined above, are set to "No" or "Do No Fax to Client".

Updated the fields as desired. The values remained as set.

**Person(s) conducting verification: Ray Dodson – Database Specialist**

**Date of Verification:** 10/9/13 **Verification Results:** √ Pass □ Fail

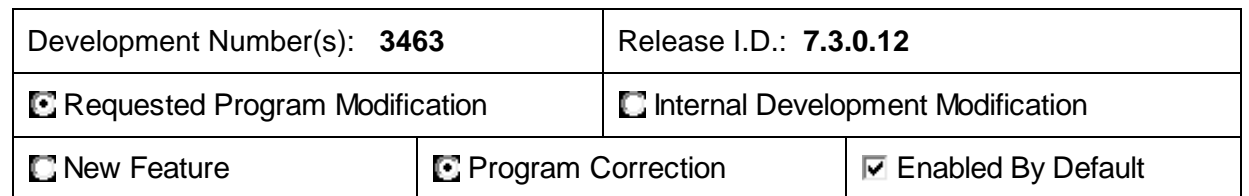

The following outlines the suggested testing protocol for the programs installed in your test environment, prior to placement in the production environment. *It is Aspyra's policy to install all Aspyra software changes into your test environment first*. It is your responsibility to test the programs to the best of your ability, taking your specific system usage into consideration during the validation process.

Aspyra Quality Assurance tests each program to meet the requirements of the design specifications, program functionality, expected results, and hazard analysis. As stated in the "General Principles of Software Validation" document published the US Department of Health and Human Services (a division of the FDA): "There is no one type of testing or testing methodology that can ensure a particular software product has been thoroughly tested." That is why we encourage you to perform your own testing prior to placement of programs into the production environment.

## **Purpose of Modification / Enhancement:**

Modify Instrument Results Editing module, to correct the problem of program crashing when the Call Report feature is disabled but a test result qualifies for calling.

# **Affected CyberLAB Submodule(s) :**

Edit Instrument Results

## **Prerequisites:**

Call Report feature disabled (by Client Support)

## **Testing Instructions / Criteria:**

- Open Edit Instrument Results
- Process results from the instrument
- View those results in Inquiry

## **Testing Results / Output:**

Successful process of edited result.

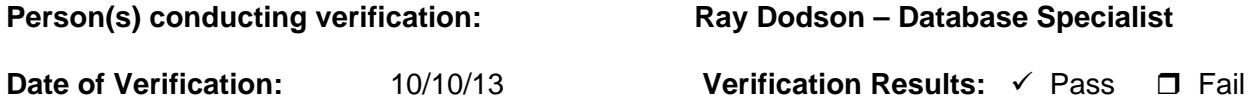

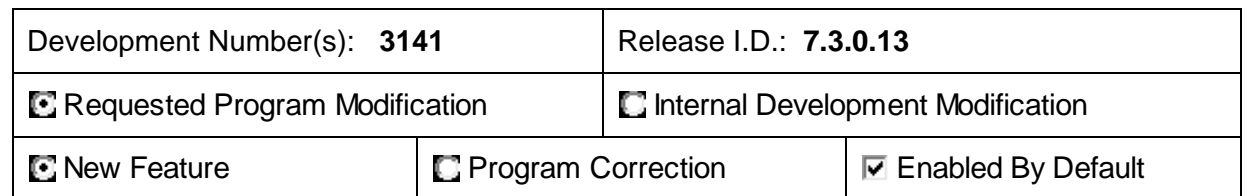

The following outlines the suggested testing protocol for the programs installed in your test environment, prior to placement in the production environment. *It is Aspyra's policy to install all Aspyra software changes into your test environment first*. It is your responsibility to test the programs to the best of your ability, taking your specific system usage into consideration during the validation process.

Aspyra Quality Assurance tests each program to meet the requirements of the design specifications, program functionality, expected results, and hazard analysis. As stated in the "General Principles of Software Validation" document published the US Department of Health and Human Services (a division of the FDA): "There is no one type of testing or testing methodology that can ensure a particular software product has been thoroughly tested." That is why we encourage you to perform your own testing prior to placement of programs into the production environment.

# **Purpose of Modification / Enhancement:**

## GUI Update:

- 1. Update style sheets with a more modern color and fonts and new buttons.
- 2. Use Jquery for a new date select calendar
- 3. Using Ajax as alternate access to Help lists so new window will not be required
- 4. Update menu login and program selection divisions.
- 5. Modify scripting so that versions of IE >10 are detected properly as valid browsers

# **Affected CyberLAB Submodule(s) :**

All

## **Prerequisites:**

Internet Explorer 10 recommended in Compatibility Mode, and with the server setup as a Trusted Site.

## **Testing Instructions / Criteria:**

- 1. Run through all web pages within CyberLAB to check for consistent font and color Themes. Check to see all areas that had the dog running animation is replaced with the new revolving circle animation.
- 2. Check all date input fields and make sure the proper date picker/format is linked to the field along with the date icon, and that the date is returned to the field after selection.
- 3. Check all help lists within the program make sure that all fields are returned and that validation works correctly and that the Help lists are launched by the click of the magnifying glass icon. Check the appearance of the help list windows.
- 4. Run through all menu items, make sure all sub menu options are available, login and out – use all options on login menu screen.
- 5. Run using IE10 with compatibility mode on and off.

# **Testing Results / Output:**

- 1. All web pages within CyberLAB to have consistent font and color Themes. All areas that had the dog running animation is replaced with the new revolving circle animation.
- 2. All date input fields have the proper date picker/format and is linked to the field along with the date icon, and the date is returned to the field after selection.
- 3. All help lists within the program all fields are returned and validation works correctly and the Help lists are launched by the click of the magnifying glass icon. Appearance of the help list windows are consistent with new font and color themes.
- 4. All menu items and all sub menu options are available, all options on login menu screen function correctly.
- 5. Application works with IE10 with compatibility mode.

**Person(s) conducting verification:** Dennis Prichard – Dir. Development

**Date of Verification:** 10/11/2013 **Verification Results:** √ Pass □ Fail

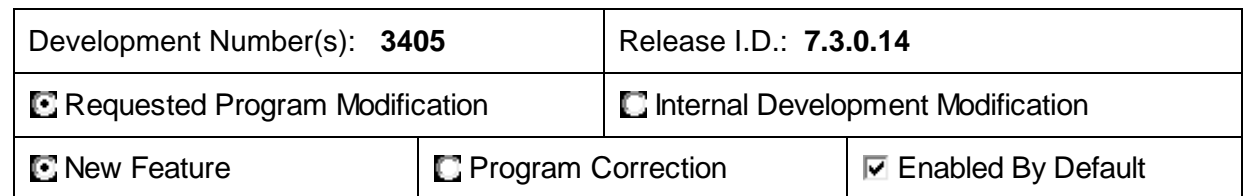

Aspyra Quality Assurance tests each program to meet the requirements of the design specifications, program functionality, expected results, and hazard analysis. As stated in the "General Principles of Software Validation" document published the US Department of Health and Human Services (a division of the FDA): "There is no one type of testing or testing methodology that can ensure a particular software product has been thoroughly tested." That is why we encourage you to perform your own testing prior to placement of programs into the production environment.

# **Purpose of Modification / Enhancement:**

Modify the Instrument Results Editing module to use the analyzer workstation code and address when looking up a test's extended normal ranges.

# **Affected CyberLAB Submodule(s) :**

Edit Instrument Results

## **Prerequisites:**

Instrument interface program installed in CyberLAB to allow instrument results editing. Instrument Device ID's and addresses and individual range ID's setup to be used with extended ranges in the test dictionary.

## **Testing Instructions / Criteria:**

- Setup different instrument Device ID's and addresses and individual range ID's to be used with different extended ranges in the test dictionary.
- Send results for each instrument device id and address with different result values to check that the correct extended range is being used for checking the results.

# **Testing Results / Output:**

The instrument results ranges based on the device ID and address did use the range ID checking for extended ranges for posting results to instrument results editing.

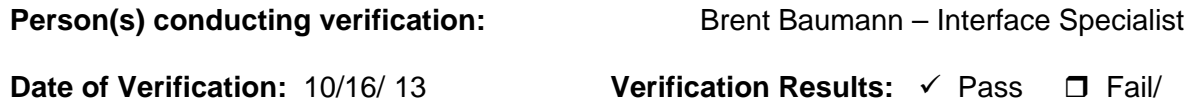

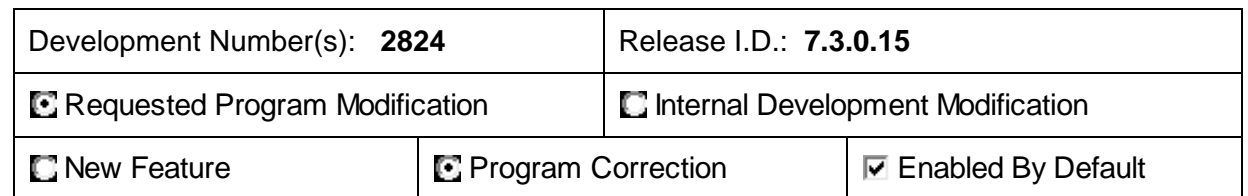

Aspyra Quality Assurance tests each program to meet the requirements of the design specifications, program functionality, expected results, and hazard analysis. As stated in the "General Principles of Software Validation" document published the US Department of Health and Human Services (a division of the FDA): "There is no one type of testing or testing methodology that can ensure a particular software product has been thoroughly tested." That is why we encourage you to perform your own testing prior to placement of programs into the production environment.

# **Purpose of Modification / Enhancement:**

Update worksheet file cleanup to cleanup old records based on new all-sites prompt, and also modify sorting for worksheet printing methods.

# **Affected CyberLAB Submodule(s) :**

File Cleanup Pending Work Report Printing Worksheet

# **Prerequisites:**

# **Testing Instructions / Criteria:**

- Enter new samples for different login sites, collect, receive and result each of these samples.
- Check the SQL table for worksheets and there will be entries with 'R' status for each one of these samples.
- Check the SQL table for call lists and there will be entries with 'Y' under 'Printed Flag'.
- Select Laboratory Management  $\rightarrow$  System Utilities  $\rightarrow$  Lab System File Management.
- Select 'Yes' for Clean Up Worksheets, select 'all sites' and select current date for cleanup.
- Select 'Yes' for Clean Up Call Lists, select 'all sites' and select current date for cleanup.
- Select 'OK'.
- Select Work Scheduling  $\rightarrow$  Worksheets.
- Make selections.
- Select 'OK'.
- Select Work Scheduling  $\rightarrow$  Pending Work Report.
- Make selections.
- Select 'OK'.

# **Testing Results / Output:**

- The 'Sites' with dropdown selections appeared, when making cleanup selections.
- The records in the worksheet table are cleaned up properly as per the selections.
- The records in the call list table are cleaned up properly as per the selections.
- The worksheet report is shown/printed correctly.
- The pending work report is shown/printed correctly.

# **Person(s) conducting verification: Raja Annaswamy**

**Date of Verification:** 10/15/2013 **Verification Results:** √ Pass □ Fail

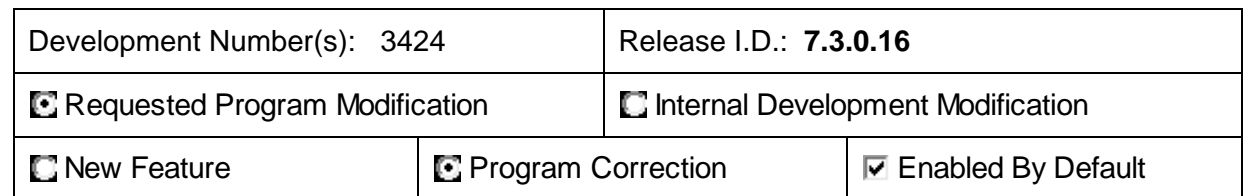

Aspyra Quality Assurance tests each program to meet the requirements of the design specifications, program functionality, expected results, and hazard analysis. As stated in the "General Principles of Software Validation" document published the US Department of Health and Human Services (a division of the FDA): "There is no one type of testing or testing methodology that can ensure a particular software product has been thoroughly tested." That is why we encourage you to perform your own testing prior to placement of programs into the production environment.

# **Purpose of Modification / Enhancement:**

Update to correct issue where during PDF conversion of patient reports results could sometimes randomly print without decimals, reference ranges, and units. Only applies to systems that are configured to convert and send PDF reports through a results interface. (Aspyra CAPA #130415-01)

# **Affected CyberLAB Submodule(s) :**

Interim Reports

# **Prerequisites:**

Requires system interface configuration that uses DDS to convert interim reports to PDF for remote transfer.

## **Testing Instructions / Criteria:**

Print and monitor Interim Reports over a period of time to verify all results are accurate and when applicable print reference ranges and units.

## **Testing Results / Output:**

Under normal system operation all reports have accurate decimal precision, correct reference ranges, and units.

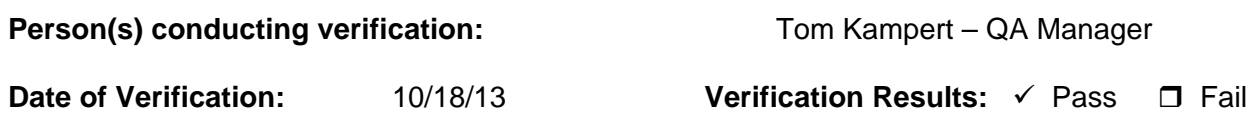

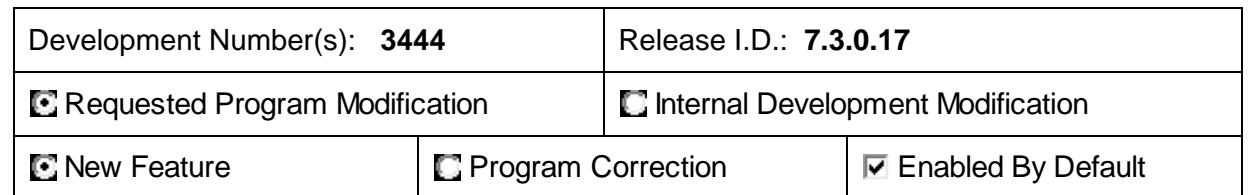

Aspyra Quality Assurance tests each program to meet the requirements of the design specifications, program functionality, expected results, and hazard analysis. As stated in the "General Principles of Software Validation" document published the US Department of Health and Human Services (a division of the FDA): "There is no one type of testing or testing methodology that can ensure a particular software product has been thoroughly tested." That is why we encourage you to perform your own testing prior to placement of programs into the production environment.

# **Purpose of Modification / Enhancement:**

Use the existing alpha result cross reference table built in to Report Parameters to support Urinalysis tests so that results such as "Yellow" can be spelled out completely on the report.

# **Affected CyberLAB Submodule(s) :**

Interim Reports, Patient Inquiry

# **Prerequisites:**

Requires setup of alpha cross-reference table in Report Parameters

## **Testing Instructions / Criteria:**

- In Report Parameters Miscellaneous Parameters, go to the Alpha Result Conversion page.
- Enter the UA alpha test results in the left column (ex.YELLW) and how it should appear on the report in the column next to it (ex. YELLOW).
- Do this step for all UA alpha results you wish to convert. Accept the changes and exit Report Parameters.
- Create a new sample, and order a Urine test.
- Result the test in Urinalysis Result Entry. For Appearance and Color select an alpha result from the list that has an associated alpha conversion defined. (ex YELLW). Save the results.
- View the sample in Patient Inquiry.
- View the hard copy of the Interim Report..

# **Testing Results / Output:**

Urine alpha results now appear spelled out in Inquiry and on Interim Report as defined in the Alpha Result Conversion page of Report Parameters

## **Person(s) conducting verification:** Tom Kampert – QA Manager

**Date of Verification:** 10/18/13 **Verification Results:** √ Pass □ Fail

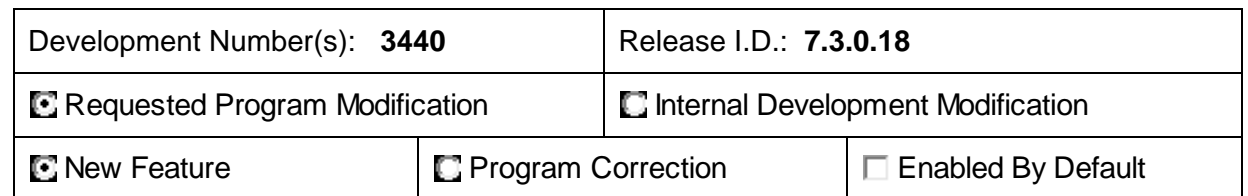

Aspyra Quality Assurance tests each program to meet the requirements of the design specifications, program functionality, expected results, and hazard analysis. As stated in the "General Principles of Software Validation" document published the US Department of Health and Human Services (a division of the FDA): "There is no one type of testing or testing methodology that can ensure a particular software product has been thoroughly tested." That is why we encourage you to perform your own testing prior to placement of programs into the production environment.

# **Purpose of Modification / Enhancement:**

Update CyberLAB with ICD-10 support including new screens for setting up dictionaries, and MNV rules.

# **Affected CyberLAB Submodule(s) :**

All

# **Prerequisites:**

- Support can enable an option called "Dual Entry" that will allow the system to use & bill for ICD9 while allowing the facility to setup ICD10 in advance. This switch will be enabled by default in your test environment and disabled by default in your live environment. Please contact Client Support if you desire this behavior to be changed.
- Before ICD10 can be tested, MNV rules for ICD10 must be setup. These rules are not related to ICD9 rules and **cannot be converted** to ICD10. They will need to be configured manually by a user skilled in defining ICD10 rules in accordance with the CMS requirements.
- Standing Orders using ICD9 codes **will not be converted** automatically to use ICD10 codes. All Standing Orders in the system must be updated manually through Standing Order Entry. Using the "Dual Entry" feature, simultaneous access can be maintained between both sets of Standing Orders until all orders have been converted to ICD10 by a user skilled in selecting the correct ICD10 codes for the orders.
- The only way to accurately test the ICD10 implementation is to enable ICD10 support in your test environment prior to the official government deadline. Note that once this switch is set it cannot be reversed. Your environment will permanently be set to ICD10, however you will still be able to access the previous ICD9 rules, standing orders, dictionaries, collection records, and sample records as long as "Dual Entry" is enabled.
- It is possible for a facility to still prepare in advance for the ICD10 conversion without impacting workflow in the live environment with the "Dual Entry" selections as long as CyberLAB 7.3 is installed in the test environment. The facility can setup all ICD10 related MNV rules and Standing Orders in the test environment and Aspyra support can move

those databases into the live environment prior to the deadline. In other words, ICD10 preparations can take place in either live or test environments depending on your requirements.

# **Testing Instructions / Criteria:**

.

Testing assumes some ICD10 rules and Standing Orders with ICD10 codes have been setup, and that the ICD10 switch has been activated.

- In Medical Necessity Rules, select an Insurance Type (usually Medicare), a code if necessary, and select ICD10 from the session drop down. Select OK.
- Make sure MNV Checking is enabled on the next screen, and select OK
- Choose a Test Code and select OK
- If an ICD10 range has not been defined, define one here. Take note of the codes that should be considered valid for this test. Choose Done, OK, Done when complete.
- In Standing Order Entry, select ICD10 from the session drop down. Select a Patient and an existing Order No due for processing today.
- Select Modify Tests. Choose a test from the list to modify. Enter the ICD10 code then select Update, Done, OK.
- Print the Standing Order List to verify the order is correctly in the system.
- Process the Standing Orders for today.
- Collect the Standing Order in Collections (only ICD10 collections will be available). Make note of the assigned Sample ID.
- In Patient Entry, verify the sample is ordered with the correct tests and those tests have the ICD10 code assigned.
- Create a new sample for this patient, and order the same test as above. Add a valid ICD10 code to the test. Select Done and save the sample.
- Create another new sample for the same patient and same test. This time add an invalid ICD10 code to the test. Answer any additional prompts. Select Done to save the sample.
- View the samples above in Patient Inquiry, and verify in the Tests/DX tab that any ICD10 codes appear with any additional modifiers if applicable.

# **Testing Results / Output:**

- ICD9/ICD10 selection option appears properly on every screen in the system that deals with MNV, and the selection appropriately filters the version of code as selected
- ICD10 based MNV rules can be added and deleted correctly and are saved to the database
- Defined ranges for ICD10 codes function properly to flag MNV errors when ordered through Patent Entry. Appropriate popups like MNV waiver only appears when MNV checking fails just like it does with ICD9.
- Existing Standing Orders with ICD9 codes appear in ICD10 mode and allows user to assign ICD10 code correctly
- All Standing Order menu items including reports function in ICD10 mode as they did in ICD9 mode. All ICD10 orders appear correct, and functions the same as before except using ICD10 codes.
- Standing Order process in ICD10 mode creates and sends the sample into collections as ICD9 mode does. Sample appears in Collections with the proper ICD10 code assigned. Releasing from Collections collects the sample.

.

 Patient Inquiry also displays the correct ICD10 code along with any modifiers, including Mileage

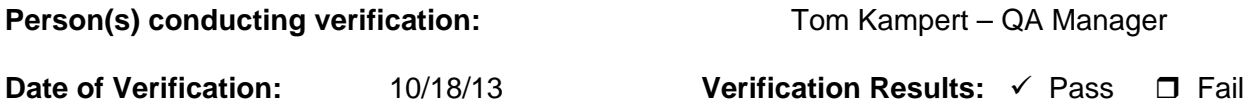

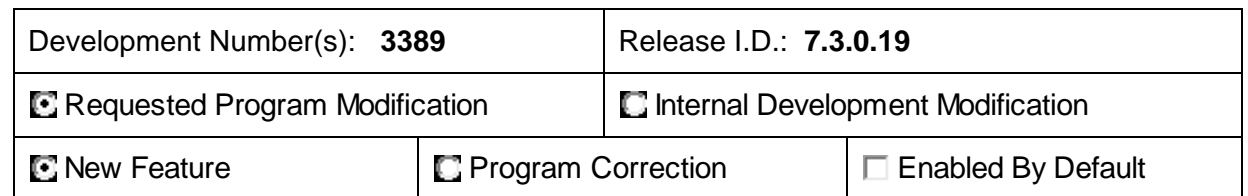

Aspyra Quality Assurance tests each program to meet the requirements of the design specifications, program functionality, expected results, and hazard analysis. As stated in the "General Principles of Software Validation" document published the US Department of Health and Human Services (a division of the FDA): "There is no one type of testing or testing methodology that can ensure a particular software product has been thoroughly tested." That is why we encourage you to perform your own testing prior to placement of programs into the production environment.

# **Purpose of Modification / Enhancement:**

Update Interim Reports with the following enhancements:

- Ability to include up to three previous test results with abnormal flagging for single tests, and a summary on the report.
- Provide options for additional sorting for Antibiotics based on toxicity, sensitivity and availability
- Ability to pass heading and footing fields on the report to DDS as bookmarks
- Enable processing of macros unique to templates for the ability to handle more advanced graphics
- Increase abnormal flagging field size from 2 to 4 characters, and add four more types of flag values LH, HH, LL, and HL that are calculated based on a percentage value between Panic and High, or Panic and Low.

# **Affected CyberLAB Submodule(s) :**

Interim Reports, Report Parameters, Document Delivery System (DDS)

# **Prerequisites:**

.

Enhancements require setup by Client Support, and may also require additional development for a customized report that uses advanced graphics or macros. See the CyberLAB 7.3 New Features Guide for a full description of the feature set including screen captures. The following user sections will need to be configured on a per-feature basis depending on the requirements of the facility:

- Display Previous Results
	- o Report Parameters Report Body Fields Page 2 Entire page
	- o Report Parameters Misc Parameters Page 1 "Standard Report Header Lines" field
	- $\circ$  Report Parameters Misc Parameters Page 8 First 7 fields. Set "Include Previous Results" = Yes
- Abnormal Summary
- o Report Parameters Misc Parameters Page 8 Last 3 fields
- Antibiotic Sorting
	- o Report Parameters Misc Parameters Page 8 Set "Antibiotic Sort Type" to desired value
- Pass Headers/Footers to DDS
	- o Report Parameters Misc Parameters Page 8 "Pass Bookmarks to DDS" = Yes
- Extended Abnormal Flagging
	- o Report Parameters Misc Parameters Page 8 "Use Extended Abnormal Flagging" = Yes. Then configure the 8 Display Value fields beneath it.

# **Testing Instructions / Criteria:**

Testing assumes all prerequisites have been setup as required including templates, bookmarks, and custom programming for any desired features.

- 1. Using a single test patient, create several (at least 3) samples. Order several single nonalpha tests (that have defined ranges), and a culture test on each sample.
- 2. Result the tests on each sample. Result one sample's tests with normal range results. Result the rest with increasingly abnormal results until the critical level is reached. Result any culture test with antibiotic results that include sensitivities.
- 3. Follow the steps below to test each individual feature.
- Display Previous Results
	- o Print the Interim reports for the samples.
	- o View the report for the last sample and verify the previous results appear in the correct column as defined in Report Parameters
	- $\circ$  Verify the correct previous results appear compared to the previous sample reports
- Abnormal Summary
	- o Assuming the "Abnormal Summary Flag" and accompanying options are set, view the reports from the last step for the Abnormal Summary information.
	- o Verify the heading appears correct
	- $\circ$  Verify the summary appears correctly either 1, 2, or 3 lines after the body or on a separate page as defined
	- $\circ$  Verify that the summary contains all and only the abnormal results on the sample
- Antibiotic Sorting
	- $\circ$  View each of the sample reports and verify the antibiotics are sorted in the specified manner as selected for the "Antibiotic Sort Type"
- Extended Abnormal Flagging
	- o With the switch for Abnormal Flagging set to Yes, and definitions for each of the Display Values (for example  $VL =$  "---",  $LL =$  "--",  $L =$  "-",  $H =$ "+",  $HH =$ "++", and VH  $=$  "+++") view the printed reports.
	- o Verify that each test on each report with abnormal results flags the above display values next to the result. For example, if a test result is slightly high it will flag with a "+" or if it is moderately high with a "++".
- Pass header/footer to DDS
	- o With the switch "Pass Bookmarks to DDS" set to Yes, view the interim report
	- $\circ$  Verify the header, body, and footer appear as designed by line type definition within DDS and the bookmarks on the template

4. Repeat all of the above steps for all of the selectable new options in Report Parameters

# **Testing Results / Output:**

- Display Previous Results
	- o Previous results appear in the correct column as defined in Report Parameters
	- o The correct previous results appear compared to the previous sample reports
- Abnormal Summary
	- o Heading appears correct
	- o Summary appears correct
	- o Summary contains only the abnormal results, and contains all abnormal results
- Antibiotic Sorting
	- o Antibiotics sort in the specified order
- Extended Abnormal Flagging
	- $\circ$  Each non-alpha single test on the report that contains a non-normal result is flagged with the appropriate display value as defined in report parameters based on a percentage of value between normal and critical.
- Headers/Footers to DDS
	- o The header, body, and footer appear as designed by line type definition within DDS and the bookmarks on the template

**Person(s) conducting verification:** Tom Kampert – QA Manager

**Date of Verification:** 10/22/13 **Verification Results:** √ Pass □ Fail

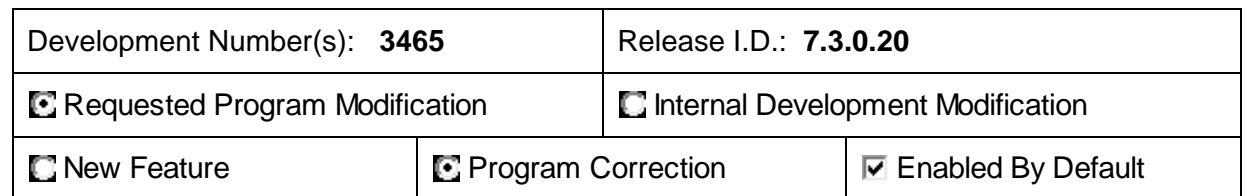

The following outlines the suggested testing protocol for the programs installed in your test environment, prior to placement in the production environment. *It is Aspyra's policy to install all Aspyra software changes into your test environment first*. It is your responsibility to test the programs to the best of your ability, taking your specific system usage into consideration during the validation process.

Aspyra Quality Assurance tests each program to meet the requirements of the design specifications, program functionality, expected results, and hazard analysis. As stated in the "General Principles of Software Validation" document published the US Department of Health and Human Services (a division of the FDA): "There is no one type of testing or testing methodology that can ensure a particular software product has been thoroughly tested." That is why we encourage you to perform your own testing prior to placement of programs into the production environment.

## **Purpose of Modification / Enhancement:**

Correct Collection Verification to check for the existence of the DEMX record before delete when changing Patient ID

## **Affected CyberLAB Submodule(s) :**

Collection Verification

## **Prerequisites:**

## **Testing Instructions / Criteria:**

- Create a new patient from the ADT interface where the patient id needs to be changed to an existing id in the system.
- Change the patient Id in collection verification to the new patient.
- Verify that demx record is deleted for the old patient id.

## **Testing Results / Output:**

The changed patient id demx record gets deleted.

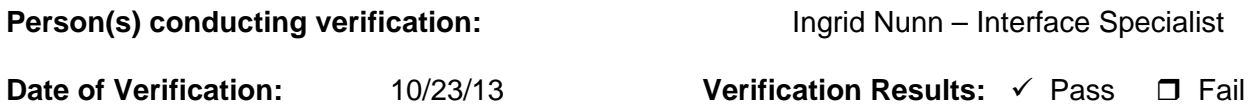